## **Viewing CDM-QIP Clinical Reports**

- 1. Log into MyeHealth with your regular username and password.
- 2. Click on "Launch an eHealth web application" at the left or the "Application Launch Pad" at the top of the screen.
- 3. Select the desired organization from the dropdown list.
- 4. Click on the eHS Reporting link.
- 5. Click on Chronic Disease Management, then the Shared Reports folder, then the CDMQIP folder.
- 6. Click the Clinical Reports folder.
- 7. Choose the report you would like to view.
- 8. To log out, click the back arrow at the upper left and select "Logout"

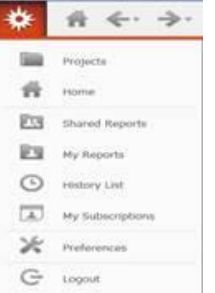

### **Observation History Report**

- 1. Select a date range (or let it default to 12 months)
- 2. Click on "Run Document" in the lower left corner
- 3. Use the filter to select the desired organization and provider, if there are more than one to choose from
- 4. Choose the desired chronic condition to view
- 5. Use the patient age "slider" at the right to filter for patients that fall into a specific age range
- 6. Click the left arrow at the top to back up and select an alternate date range for this report

7. To save the report as a PDF file and/or print it, click on the printer icon at the top

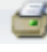

8. Click the up arrow at the top to back up one page and select a different report

### **Patient Profile Report**

- 1. Select a date range (or let it default to 12 months)
- 2. Select a provider, if there is more than one to choose from
- 3. Select a patient age range (or let it default to 18-120)
- 4. Click on "Run Document" in the lower left corner
- 5. Click the left arrow at the top to back up and make alternate selections for this report

# Ω

6. To save the report as a PDF file and/or print it, click on the printer icon at the top

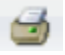

7. Click the up arrow at the top to back up one page and select a different report

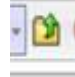